# **Excel XP Shortcuts, Tips & Tricks**

## *Files*

- 1. To open multiple files:
	- a) select *File | Open* OR click the Open button on the toolbar
	- b) single click the first file and Ctrl/click on each other file OR single click the first file and Shift/click the last file
	- c) click *Open*
- 2. To close multiple files:
	- a) hold down the Shift key
	- b) click *File*
	- c) click *Close All*
- 3. All open files appear on the taskbar. Click on any file's taskbar button to select it.

**Ctrl/F6** (cycles through open files)

4. The last four saved files appear at the bottom of the File menu. Click on any one to open it.

Set the number of files displayed at the bottom of the File menu in:

*Tools | Options | General* - Recently Used File List

- 5. If you open a previously saved file and make changes to it, you can abort the changes by closing the file and selecting "No" when prompted to save the changes.
- 6. When saving a newly created file, the commands *File | Save*, *File | Save As*, and  $\Box$  have the same meaning.

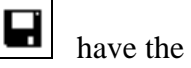

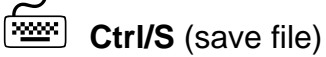

7. Use *File | Save As* to change the name of the open file.

8. You can perform several file management tasks in the *File | Save As* dialog box:

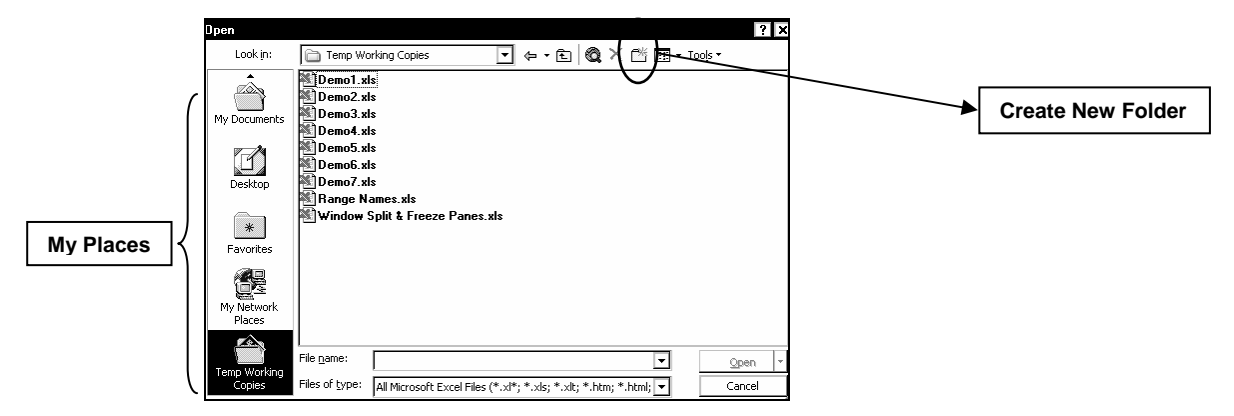

- a) create new folders navigate to the folder above and click *Create New Folder*. Enter the folder's name and click *OK*
- b) delete files select the files and press Delete on the keyboard OR click Delete
- c) rename files select the file and click on its name. Enter the new filename (being careful not to change the extension) and press Enter
- d) add to My Places navigate to the desired drive and folder, click Tools | Add to My Places. You can remove an entry from My Places by right clicking the entry and choosing Remove.

### *Viewing Large Files*

- 9. To set titles:
	- a) position the pointer below the desired title columns and to the right of the desired title rows
	- b) select *Window | Freeze Panes*

**Note:** This is an editing technique only.

- 10. To view two separated portions of a spreadsheet:
	- a) drag either the horizontal or vertical splitting tool to the middle of the window
	- b) remove a split by dragging the splitting tool back to the edge of the window

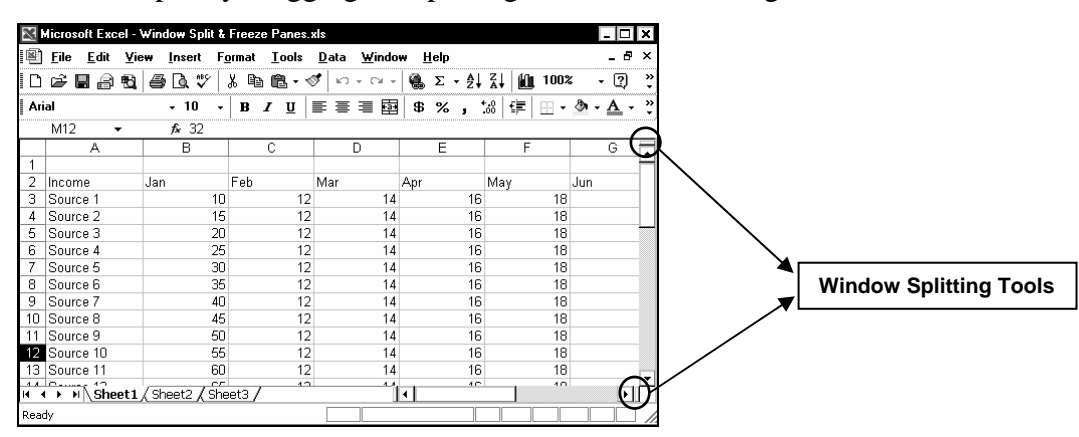

- 11. To print two non-contiguous portions of a spreadsheet:
	- a) select the columns you do NOT want to print
	- b) select *Format | Columns | Hide* OR right click and choose *Hide*
	- c) select the rows you do NOT want to print
	- d) select *Format | Rows | Hide* OR right click and choose *Hide*

## *Navigation Techniques*

12. To go to a cell location, click in the Name box, type the desired cell address and press *Enter*.

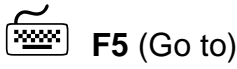

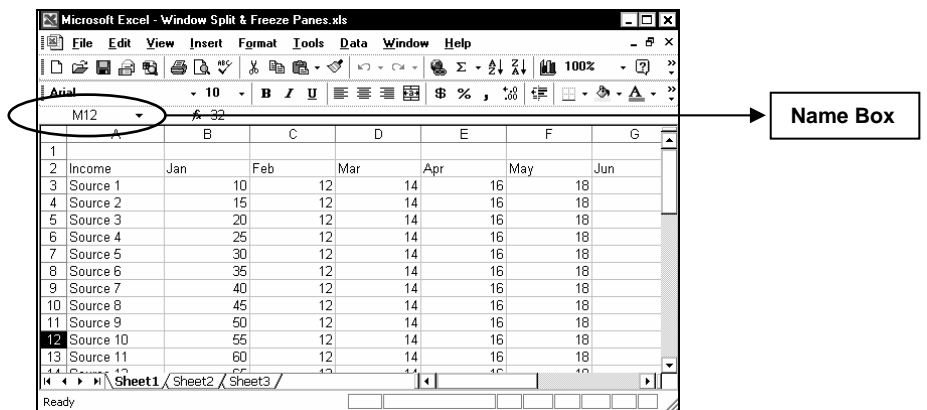

13. Keyboard navigation techniques:

Ctrl/Home Cell A1 Ctrl/End last used cell Home beginning of the row End/ $\leftrightarrow \leftrightarrow$ Page Down next screen down Page Up previous screen up Alt/Page Down next screen right Alt/Page Up previous screen left Ctrl/Page Down next sheet Ctrl/Page Up previous sheet Enter down one cell Tab right one cell

**Note:** the function of the Enter key can be changed in:

*Tools | Options | Edit* – "Move cell after pressing Enter"

#### *Selection Techniques*

14. Click on the first cell, Shift/click on the last selects a contiguous block of cell Ctrl/dragging adds on the selection Click a column letter selects the column Click a row number selects the row Click the button above Row 1 and left of Column  $A$  selects the entire sheet

**Ctrl/A** (selects all cells in the spreadsheet)

## *Data Entry Techniques*

- 15. To create a series of consecutive numbers:
	- a) enter the first number in a cell
	- b) hold down the Ctrl key and drag using the AutoFill handle

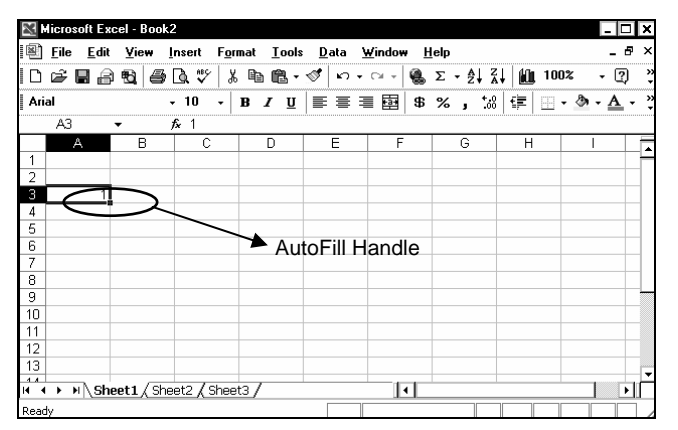

- 16. To create any other series of numbers:
	- a) enter the first number in a cell
	- b) enter the second number of the series in the cell to the right or below
	- c) select both cells (ensure the mouse pointer is in the big plus sign shape)
	- d) use the AutoFill handle to drag through as many cells as desired

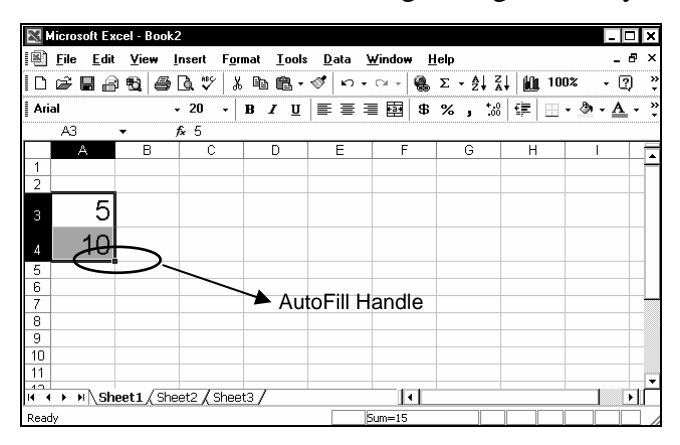

17. The AutoFill handle may also be used to copy formulas and enter the months of the year, days of the week, times of the day.

Examples of starting entries: Jan, Monday, Week 1, Region 1, Qtr 1, 9:00 a.m.

- 18. You may also create your own AutoFill series:
	- a) enter the desired series in adjacent cells
	- b) select all of the cells used
	- c) select *Tools | Options | Custom Lists* click *Import*

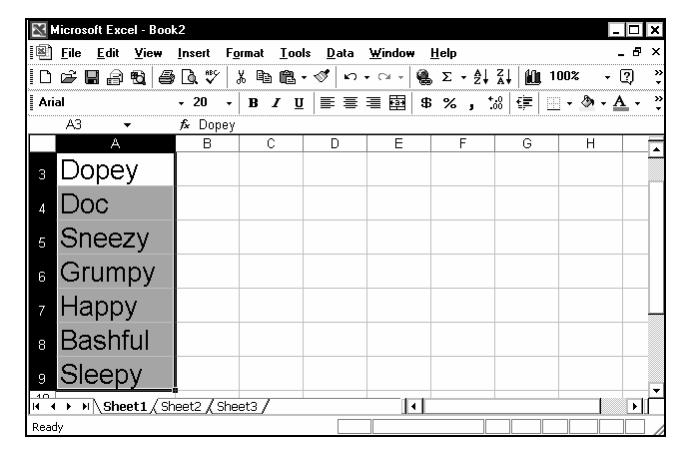

**Note:** a custom list may also be created by:

- a) typing the entries into the List Entries box inside *Tools | Options | Custom Lists*
- b) click *Add*

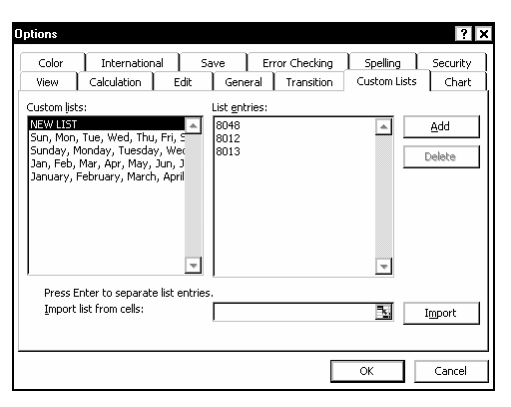

19. When entering information into a group of cells, select the range first (Ctrl/dragging may be used to select non-contiguous ranges). Then type information into the first cell and press *Enter*. The next cell down will be selected. *Shift/Enter* may be used to move backwards. Alternatively, you may press *Tab* to move across the range and *Shift/Tab* to move back to the left.

Pressing any arrow key or clicking the mouse will cancel the selection of the range(s).

20. *Ctrl/;* enters the current date into the current cell *Ctrl/Shift/:* enters the current time

21. To enter a fraction, type the first number, a space, and then the fraction.

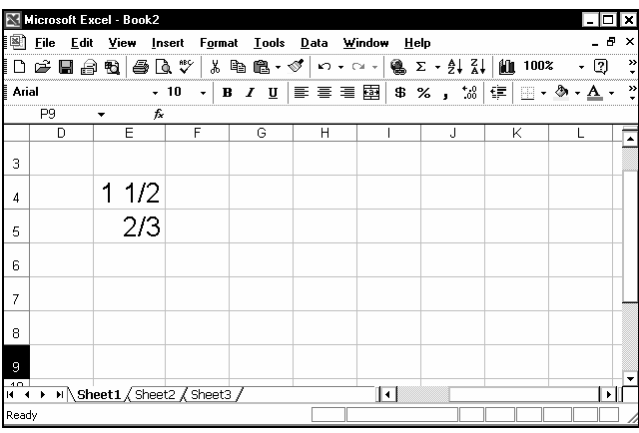

**Note:** if only the fraction is desired, enter "0" as the whole number.

22. To edit a cell entry:

double click the cell and make the changes OR

click on the formula bar and make the changes

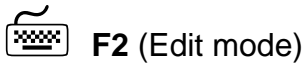

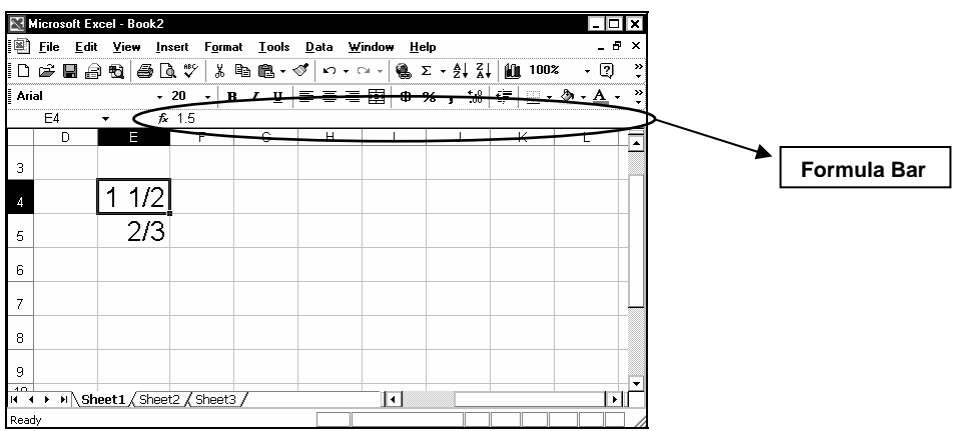

23. While editing a cell, you can make a cell reference absolute by placing a dollar sign (\$) before the column and row references.

F4 (cycles through absolute, mixed and relative references)

- 24. To make the same entry or correction in multiple cells:
	- a) select the cells (Ctrl/clicking or /dragging may be used)
		- b) click on the Formula Bar
		- c) create or edit the entry
		- d) press *Ctrl/Enter*
- 25. To view formulas in a spreadsheet instead of their results: press *Ctrl/`*

press *Ctrl/`* a second time to view results again

### *Formatting Techniques*

- 26. To remove formatting from a cell or a range of cells:
	- a) select the cells (Ctrl/clicking or Ctrl/dragging may be used)
		- b) select *Edit | Clear | Formats*

$$
\mathbb{Q}^{\bullet}
$$

- 27. The Format Painter  $\sim$  may be used to copy cell formats:
	- a) select the cell(s) containing the desired formatting
	- b) click *Format Painter*
	- c) drag through the target cells

**Note:** double clicking Format Painter allows you to format as many ranges as you wish. When finished formatting, click Format Painter again to turn it off or press Esc on the keyboard.

28. Cells painted with Format Painter will not update themselves if the original formatting is changed. All cells to which the updated formatting is to be applied must be repainted.

 Alternatively, a style may be used. Cells to which a style has been applied will update themselves in the event that the style is changed. To create a style:

- a) format a cell
- b) ensure the formatted cell is selected
- c) choose *Format | Style*
- d) enter a descriptive name for the style in the Style Name box
- e) make any other desired corrections
- f) click *OK*

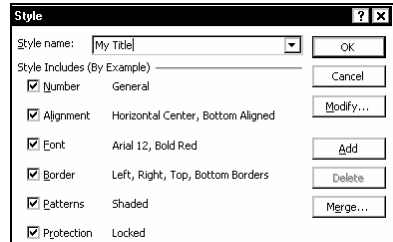

To apply a style:

- a) select the cells to be formatted
- b) select *Format | Style*
- c) choose the desired style from the Style Name drop list and click OK

To modify a style:

- a) ensure that at least one cell using the style is selected
- b) select *Format | Style*
- c) ensure the desired style is selected in the Style Name box
- d) click *Modify* and make the desired change
- e) OK your way back to the spreadsheet

All cells formatted with the style are reformatted.

- 29. Use conditional formatting to change the appearance of values (or the results of formulas) based on a specified criteria. For example, negative values might be red and values greater than a set number might be blue.
	- a) select the range to be formatted
	- b) choose *Format | Conditional Formatting*
	- c) complete the rule for the first format
	- d) click *Add*
	- e) add other rules in the same manner
	- f) click *OK*

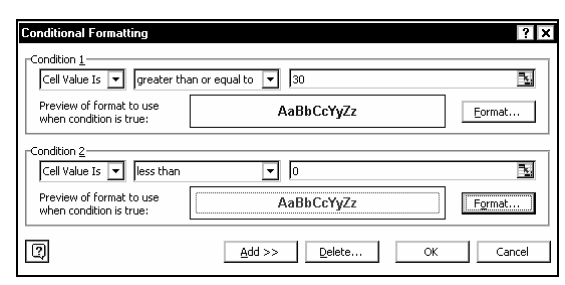

### *General*

- 30. Use the right mouse button as a quick alternative to many menu commands. Make your selection, keep the mouse on the selection and click the right mouse button. Switch back to using the left button to make choices from the menu.
- 31. Use drag and drop to copy or move a selected range a short distance:

Place the mouse pointer on the border of the selected range, allow it to change to the arrow shape

- Move: drag the range to the new location
- Copy: Ctrl/drag the range to the new location. Release the mouse button before Ctrl.

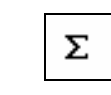

- 32. You can total different ranges by:
	- a) clicking *AutoSum*

OR

*AutoSum* 

typing "=sum("

- b) drag through the first range
- c) Ctrl/drag through subsequent ranges
- d) press *Enter* when complete
- 33. You can sum multiple columns and rows of data by:
	- a) dragging through the range; including the blank column on the right and the blank row below
	- b) double click *AutoSum*

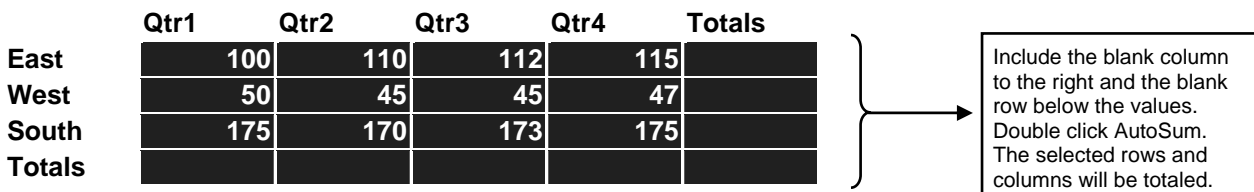

**Note:** AutoSum will ignore values to the left or above an empty cell.

## *Named Ranges*

- 34. To name a range:
	- a) select the range
	- b) click in the Name Box
	- c) enter the range name
	- d) press *Enter*

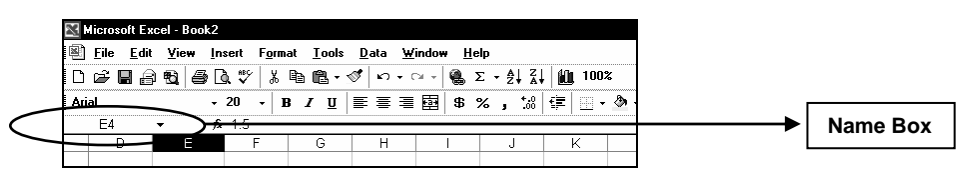

Range Name Rules:

- must start with a letter
- may be 255 characters long
- may not contain spaces
- may not be the same as a cell reference
- upper or lower case letters may be used
- 35. To use existing row and column headings as range names:
	- a) select the headings and data
	- b) select *Insert | Name | Create*
	- c) ensure the Top Row and Left Column options are selected

d) click *OK*

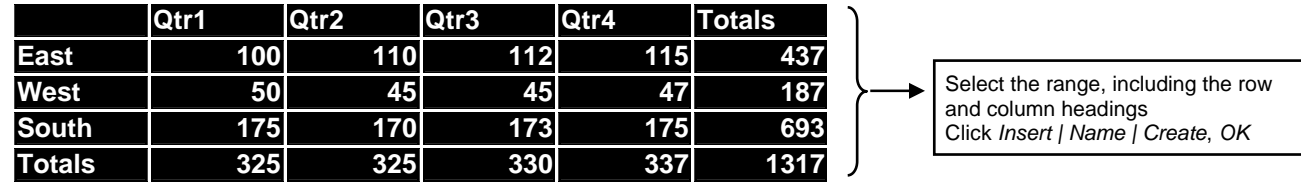

36. Range names may be used in formulas. For example, if there is a range named Income and another named Expenses, the formula "=Income-Expenses" may be used.

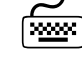

**F3** (displays list of range names)

- 37. If you have two adjacent blocks of values named Income and Expenses, you can compute the difference between the two blocks of values by entering the formula "=sum(Income)-sum(Expenses)"
- 38. To move to a named range, click on the down arrow in the Name Box and click the desired range name.

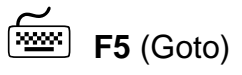

- 39. Range names can be used as a print area. Use F5 or the Name Box to select the named range. In the File | Print dialog box, choose the "Selection" option.
- 40. To paste a list of range names:
	- a) click in an empty cell
	- b) click *Insert | Name | Paste,* Paste List

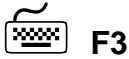

- 41. To delete a range name:
	- a) select *Insert | Name | Define*
	- b) select the range name
	- c) click *Delete*
	- d) click *OK*

Warning! If a range name used in a formula is deleted, the formula will be invalid.

#### *Customizing Excel*

42. Part of the default setup of Excel XP is to have the Standard and Formatting toolbars joined together on one row. Depending on the resolution your monitor is set to, this may hide buttons. Another default setup option is to show Short Menus. This feature displays an abbreviated list of choices in each menu with an arrow at the bottom. To display the full menus, you must point at the arrow.

 To separate the Standard and Formatting toolbars and to permanently display Full Menus, do the following:

- a) select *Tools | Customize | Options*
- b) uncheck "Show Standard and Formatting toolbars on two rows"
- c) uncheck "Always show full menus"

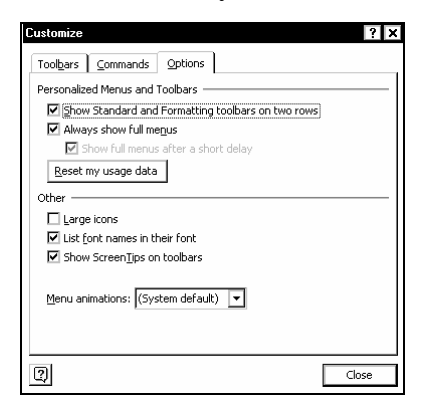

#### *Toolbars*

- 43. To add or remove a toolbar:
	- a) right click any toolbar
	- b) click the toolbar name

**Note:** A check mark beside a toolbar's name indicates that it is displayed.

- 44. To customize a toolbar:
	- a) right click any toolbar
	- b) choose *Customize*  Commands
	- c) remove buttons by dragging them off the toolbar into the worksheet area
	- d) add buttons by dragging them to the desired position on a displayed toolbar
- 45. Dock toolbars by double clicking their title bar or by dragging them to the border of the window.
- 46. Make a toolbar free floating by clicking its handle and dragging down into the worksheet area.

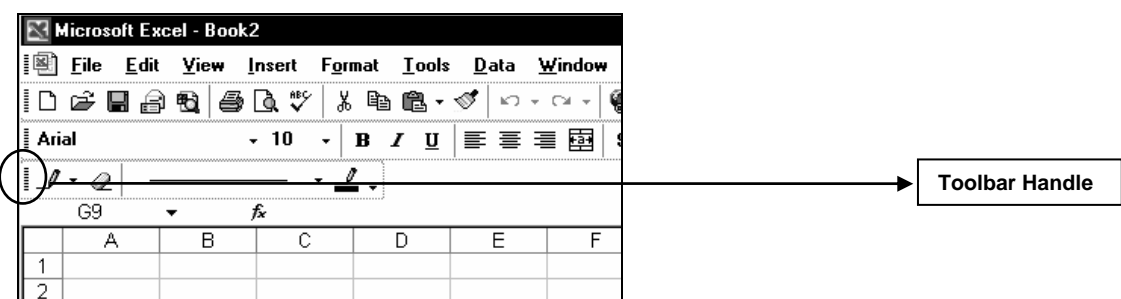

#### *Comments*

- 47. To add a comment to a cell:
	- a) click on the cell
	- b) right click and select *Insert Comment*
	- c) type the comment
	- d) click in any cell in the worksheet

To edit a comment:

- a) right click the comment
- b) choose *Edit Comment*
- c) type your changes
- d) click in any cell in the worksheet

To delete a comment:

- a) right click the comment
- b) choose *Delete Comment*

To show a comment:

- a) right click the comment
- b) choose *Show/Hide Comments*

To print comments:

- a) select *File | Page Setup | Sheet*
- b) in Comments, choose either *At end of sheet* or *As displayed on sheet*